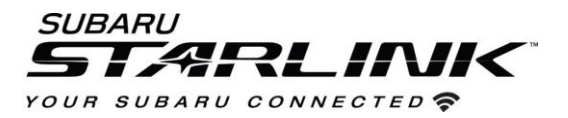

## **Update Your Subaru Navigation maps in just a few easy steps!**

**Before you start, you'll need a PC or MAC, your Subaru VIN, an email address and a USB 2.0 or 3.0 drive that's at least 16GB in size (We recommend SanDisk®, Kingston®, Transcend® or Verbatim® brands).** You can find your Subaru VIN (17 character vehicle identification number) on a label near the base of the center pillar after opening the driver's door.

- 1. Go to [subaru-maps.com.](https://subaru-maps.com/#/vehicles)
- 2. Create an Account. You'll have to verify your email to complete this process.
- 3. Download and install the Map Downloader app for Mac or PC using the link on subaru-maps.com.
- 4. Open the app and login with your newly created account.
- 5. Press the "+" button on the bottom right to add a vehicle using your VIN number.
- 6. Click the UPDATES tab to see available updates for your Subaru. If there is an update available, click START to begin the download. Please note this might take a little while to complete as the map file is large.

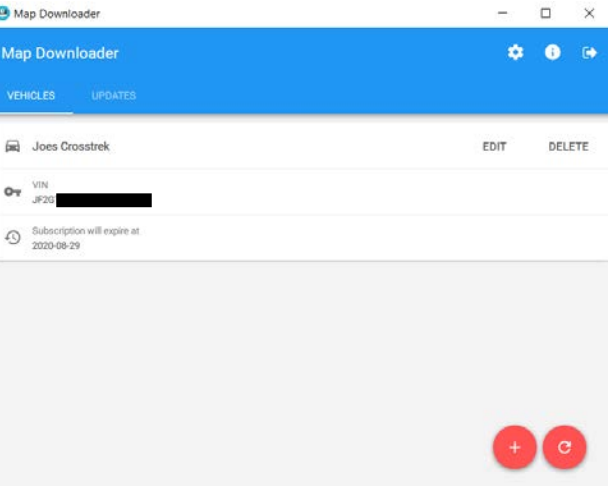

- 7. When the download is complete, plug in the USB drive into your computer. Click "START INSTALLATION". Please note that all data on the USB will be deleted.
- 8. Once complete, remove the USB from your computer and go to the vehicle.

## CAUTIONS:

- Move the vehicle to an outside location where the engine can be safely started and kept idling during the update process.
- Never idle the vehicle in a closed space such as a garage even if the garage door is open.
- Once the vehicle is in a safe location, be sure the vehicle is in Park if CVT or Neutral if MT and the parking brake is fully engaged.
- Unplug any devices, cables or other USBs from the vehicles USB ports.
- 9. Start the vehicle's engine and let it warm slightly. Allow the audio unit to completely start up by pressing the "I Agree" button when it appears and waiting at least 30 more seconds before proceeding. Plug the map update USB into your vehicle's front USB ports. Follow the on-screen prompts like the

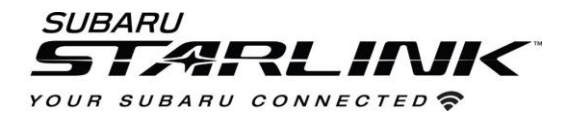

ones below to complete the process. If nothing appears, try a different USB port. If the USB is not recognized, repeat step 7 using a different model/make USB. For more detailed instructions and tips, please see the user manual on subaru-maps.com.

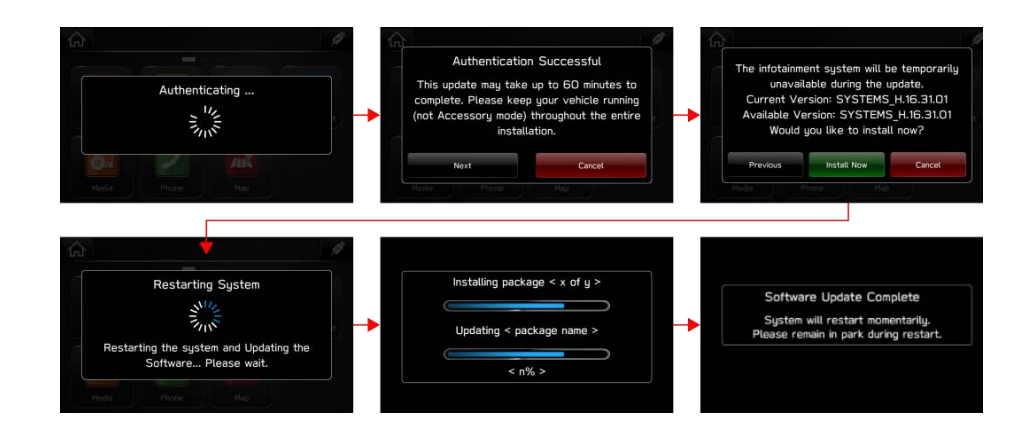